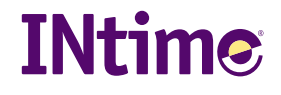

# iRMX for Windows 3.0

# Installation

December, 2005

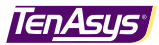

This document is protected by US and international copyright laws.

TenAsys, INtime, and iRMX are registered trademarks of TenAsys Corporation.

All trademarks, registered trademarks and brand names are the property of their respective owners.

Products described in this document may be protected by patents, or pending patent applications.

Information regarding products other than those from TenAsys has been compiled from available manufacturers' material. TenAsys cannot be held responsible for inaccuracies in such material.

TenAsys reserves the right to make changes to specifications and product descriptions at any time, without notice. Contact your local TenAsys sales office or distributor to obtain the latest specifications and product descriptions.

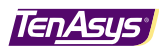

# Before You Begin

- **Ensure that you are logged on with Administrator privileges.**
- Exit all programs prior to installing the iRMX for Windows RTOS.
- If your system contains an older version of the INtime RTOS (version 3.01 or earlier) and iRMX for Windows, make sure that the INtime kernel and its Windows Services are not running and use the Add/Remove Programs Applet in the Windows Control Panel to uninstall iRMX for Windows and the INtime RTOS (be sure to uninstall in that order).

### Requirements

- A PC that contains a Pentium or higher microprocessor, with a minimum speed of 133MHz.
- A minimum 128MB of DRAM.
- A minimum 4GB of disk space.
- One of the following:
	- Windows XP with any service pack.
	- Windows XP Embedded.
	- Windows 2000 with any service pack.
	- Windows Server 2003 with any service pack.

## Running the Setup Program

INtime 3.02 (or later) must be installed on your system prior to installation of iRMX for Windows.

- 1) The iRMX for Windows installation program checks your system for the presence and proper version of the INtime RTOS.
	- If INtime v3.02 or later is not installed on your system, the installation program directs you to install it from the iRMX for Windows CD.
	- If incompatible versions of INtime or iRMX for Windows are detected, the installation program directs you to uninstall the incompatible software prior to installing INtime 3.02 and iRMX for Windows 3.R3.02.
- 2) Verify and install the proper version of the INtime RTOS on your system:

Start the INtime setup program (intime3xx.msi) from the iRMX for Windows CD and follow the installation instructions presented by the INtime 3.0 installation program. You will need to reboot the system before installation of the INtime RTOS is complete.

During the INtime RTOS installation process, you will be asked to select an "Installation Type." Choose the "Developer" option. You must allow the system to restart before continuing the installation process.

INtime 3.0 includes a software license manager. Please refer to the license management information sheet for more information regarding how to activate the INtime software license.

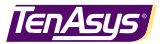

#### To install iRMX for Windows:

1) Insert the iRMX for Windows CD-ROM into an appropriate CD-ROM drive. The installation program should automatically start and display a welcome screen.

If you've disabled the CD autoplay feature on your system, select:

Start→Settings→Control Panel→Add/Remove Programs

Use the Browse function to locate the file rfw3302.msi on the iRMX for Windows software CD-ROM. Double-click this file to begin the installation.

2) Install iRMX for Windows.

After INtime 3.02 (or later) has been confirmed as present on your system, the installation program creates an <INtime Install path>\rfw directory (e.g., C:\Program Files\INtime\rfw). It also creates standard iRMX directories in the <INtime Install path>\rmx directory (e.g., C:\Program Files\INtime\rmx\sys386, C:\Program Files\INtime\rmx\util386, etc.).

Configuration of the software is accomplished using the INtime Configuration Utility. For detailed information see chapter 3 of the iRMX for Windows User's Guide.

Using the INtime Configuration Utility you can see the INtime and iRMX for Windows default configuration settings. The following default settings apply directly to iRMX for Windows:

#### **Local Kernel Component**

 Kernel starts Manually Kernel Clock Rate = 500 µsec GDT Slots = 8190 (*IMPORTANT: Do not change!*) OS Extensions = 0 Debugger COM Port = NONE COM1 reserved for INtime Control INtime Memory – Reserved for INtime = 16 Mbytes

#### **iRMX for Windows Component**

iRMX for Windows starts Manually iRMX Line Printer Service Disabled Human Interface Consoles – Windows Console = 1 Human Interface Consoles – Serial Terminal Console = COM1

3) Refer to chapter 4 of the iRMX for Windows User's Guide for information about starting iRMX for Windows.

You may find it useful to print the release notes for future reference.